## **How to Get an SMIME Certificate**

## Step 2: download your certificate

When your application form has been processed, you will receive an email (sender address: [dfnpki-mailsender-noreply@dfn-cert.de\)](mailto:dfnpki-mailsender-noreply@dfn-cert.de) saying your certificate has been issued and is ready for downloading. The email will look like this:

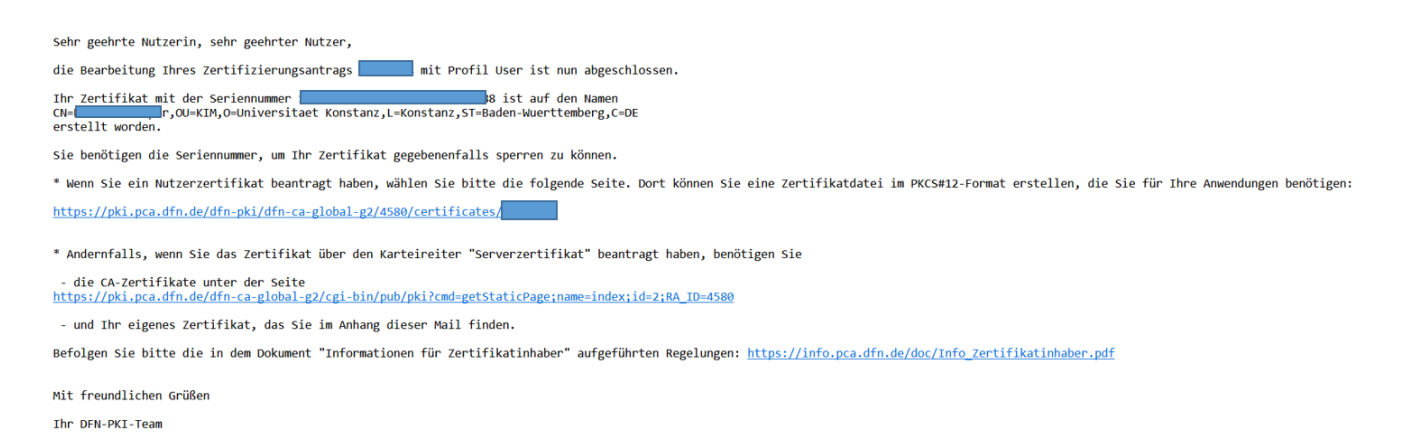

## Please click on that **first link**.

The following window will open. If it is shown in German, you can change the language to English with the dropdown menu in the top right corner.

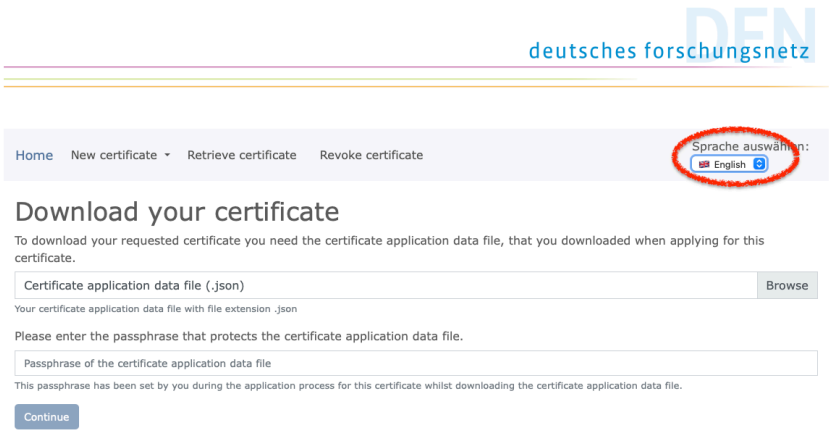

Remember the file you downloaded after filling in the application form? You will need to upload this form here now. For that, please click on "Browse" and select the form from the folder you saved it to (it is a .json file).

You have also set a password for this form when you downloaded it. Please enter this password here and click on "Continue".

You will then see a summary of your certificate data. Please click on "Save certificate" at the bottom.

You will now be asked to set a password for your certificate. This can be anything, a strong password is recommended. Please keep it in a safe place, you will need this password again when installing the certificate to your email programme.

After you click on "Okay", a certificate file will be generated (.p12 file). Please save that file to a save place on your computer and on an external drive as a back up.

You can now install your certificate in your email programme.